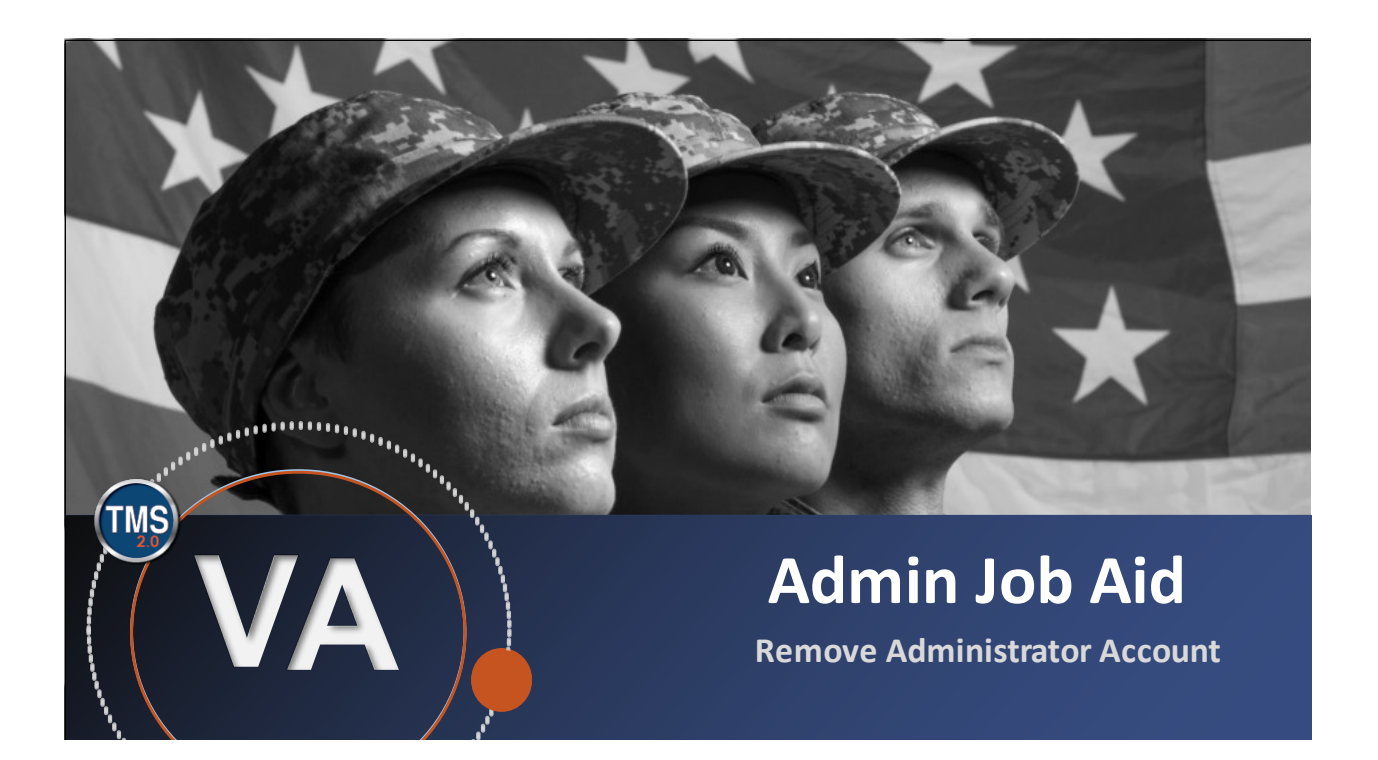

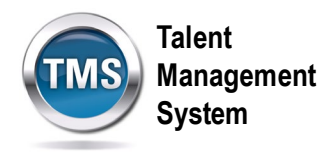

# **Admin Job Aid: Remove Administrator Account**

### **(Revision date: February 02, 2021)**

### **Purpose**

The purpose of this job aid is to guide administrators through the step-by-step process of removing administrator accounts in the TMS.

In this job aid, you will learn how to:

• Task A. Remove Administrator Account

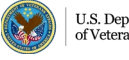

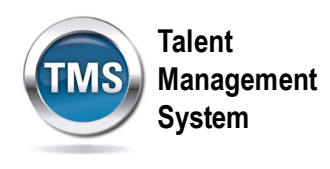

#### 0 **Task A. Remove Administrator Account**

1. After logging into TMS 2.0, select the **Learning Administration** link from the TMS Landing page.

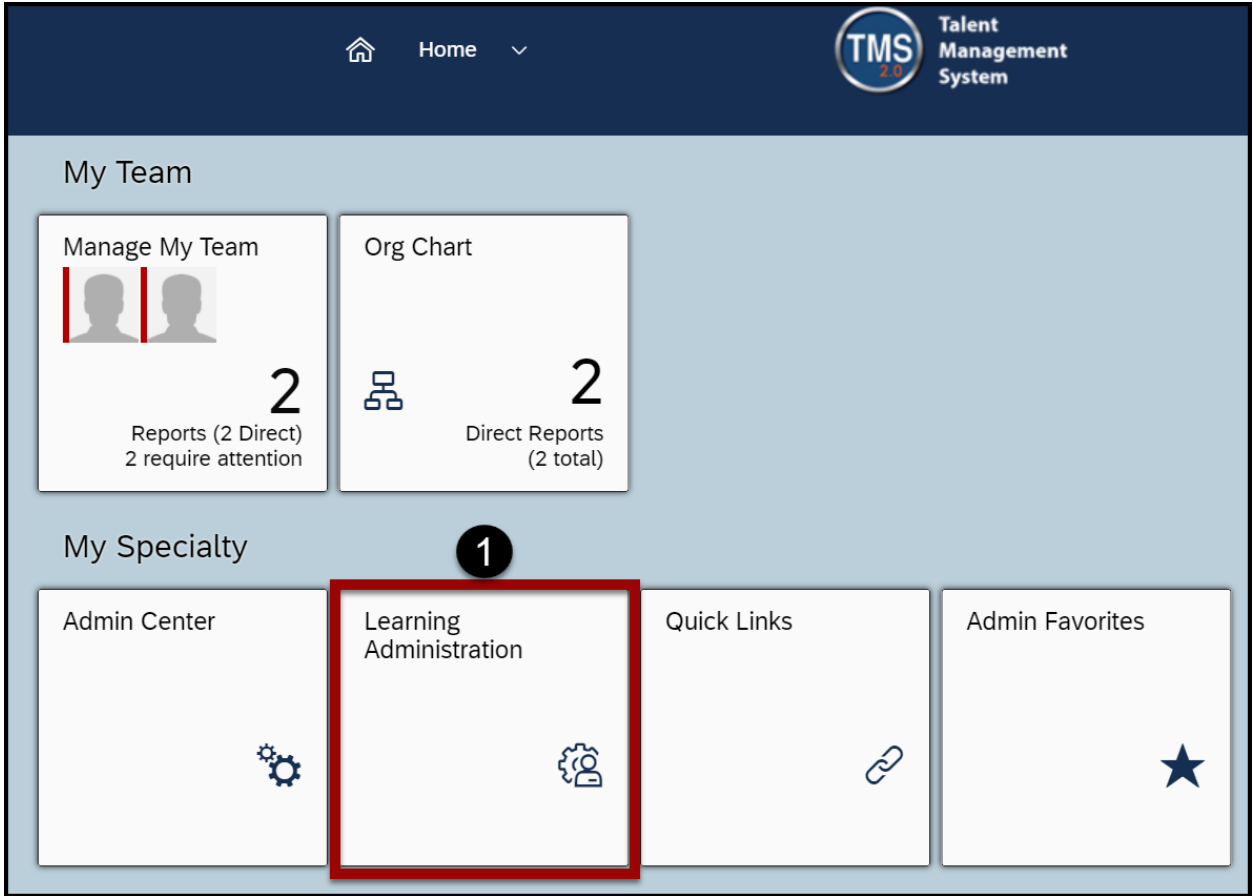

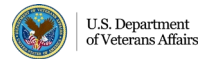

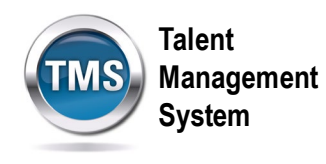

- 2. Select the **System Administration** menu option.
- 3. Select the **Security** tab.
- 4. Select **Administrators**.
- 5. Enter **search criteria** to locate the Admin in the TMS.
- 6. Select **Search.**

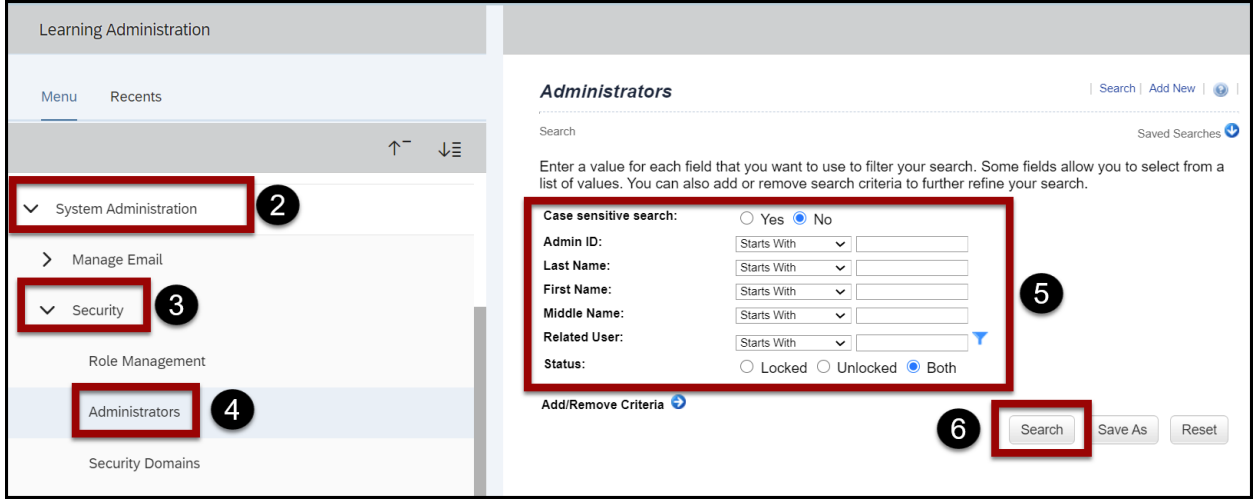

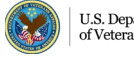

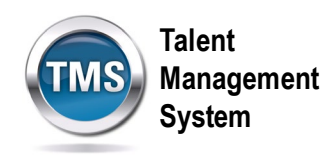

7. Select the **edit** (pencil and paper) icon next to the Admin for whom you wish to remove an admin account.

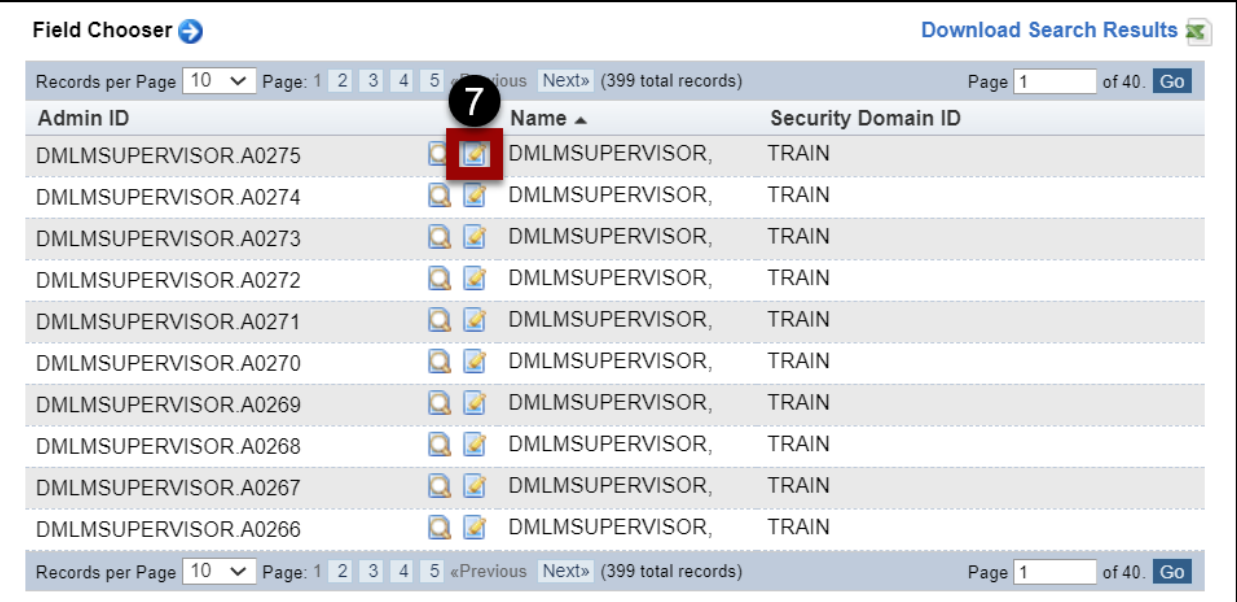

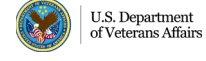

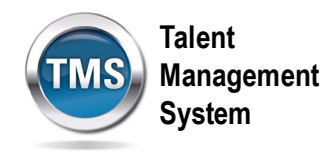

There are four steps to remove a user's Admin Accounts successfully.

- Remove the email address
- Remove the related user
- Lock the account
- Remove all roles assigned to the admin

#### **Remove the Email Address**

1. With the **Summary** tab activated, remove the **email address** from the Email Address field by deleting the information.

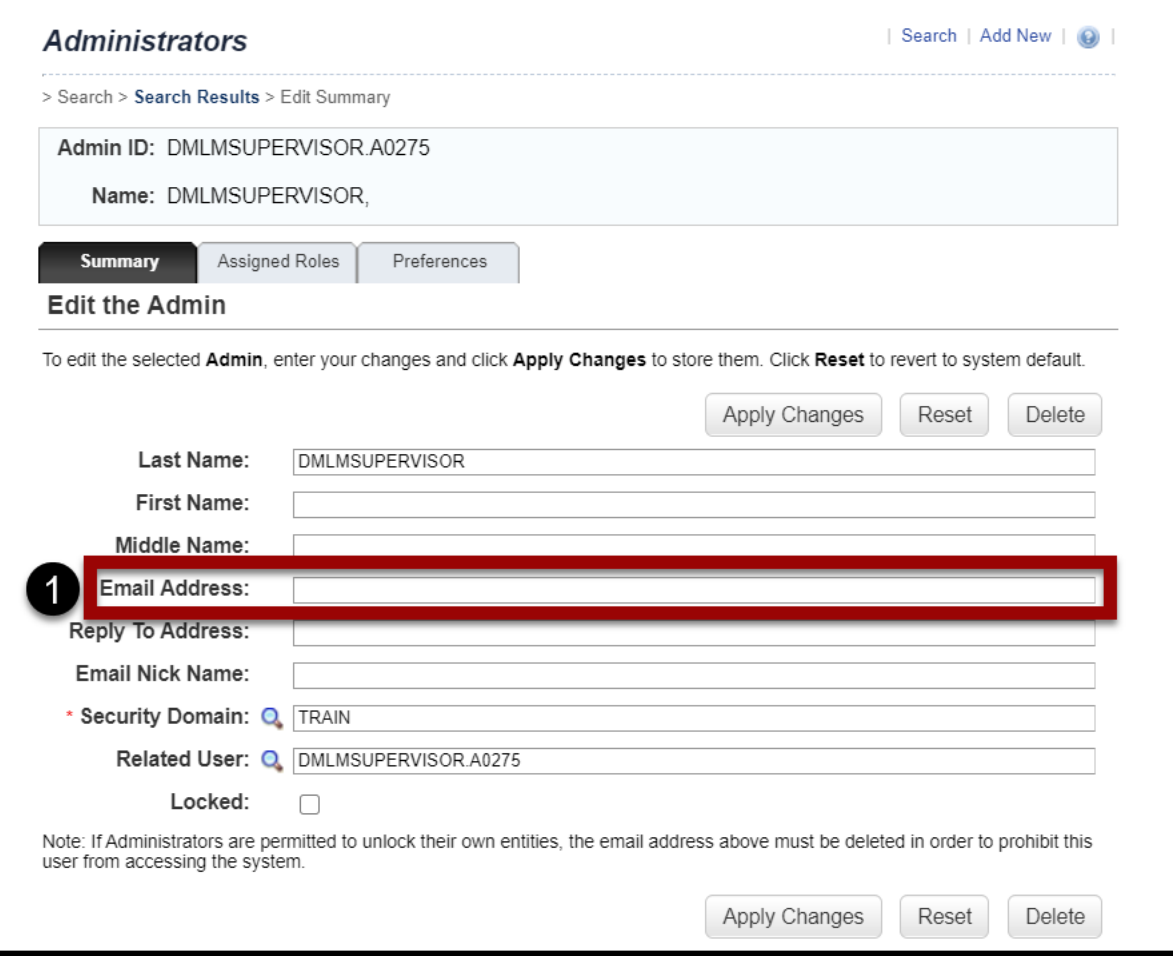

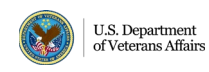

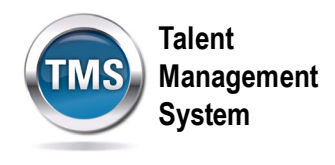

## **Remove the Related User**

1. With the **Summary** tab activated, remove the **related user** from the Related User field by deleting the information.

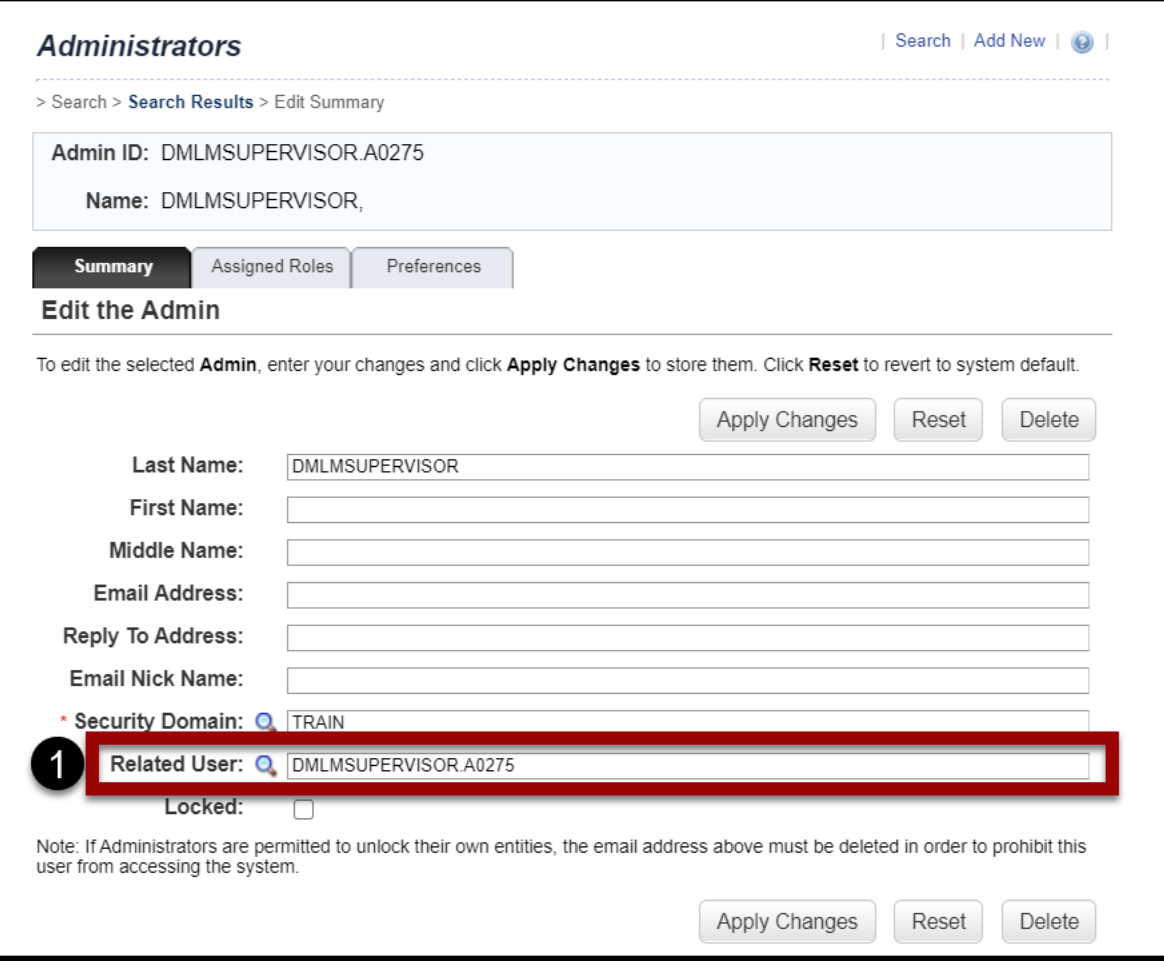

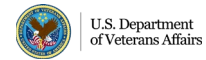

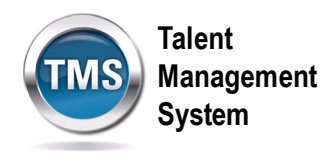

## **Lock the Account**

1. With the **Summary** tab activated, ensure the **Locked** checkbox is selected.

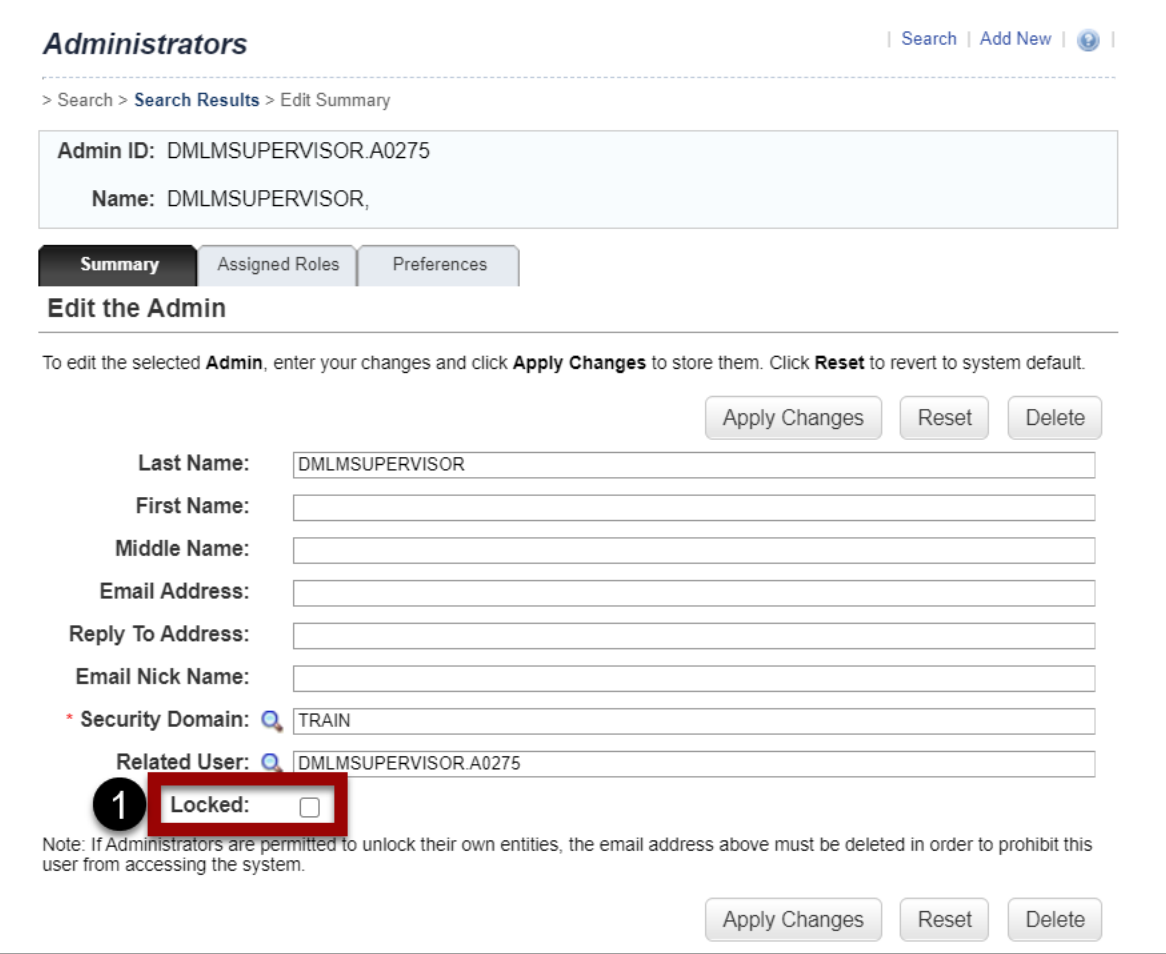

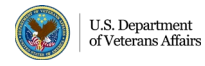

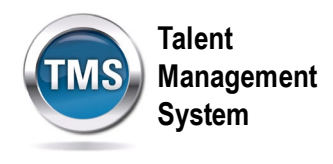

## **Remove Role(s)**

- 1. Select the **Assigned Roles** tab.
- 2. To remove all roles, choose **Select All**. If you want to remove individual roles, select the **checkbox** next to the role you wish to remove. **Note:** If you are only removing a few roles, disregard the steps performed on the Summary tab.
- 3. Select **Apply Changes**. You have successfully removed an Admin Account.

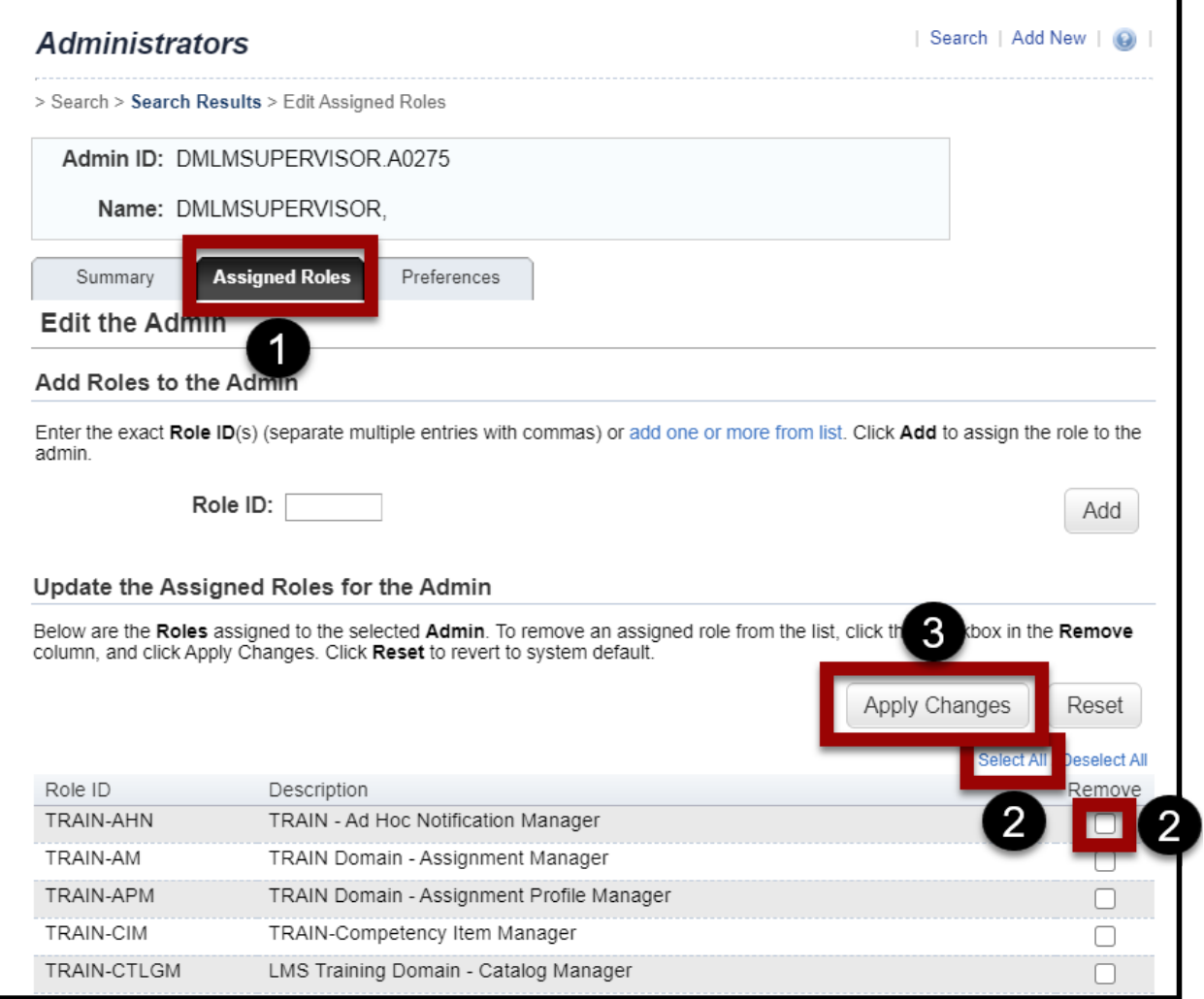

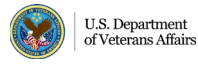